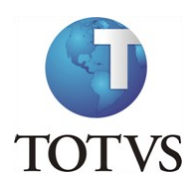

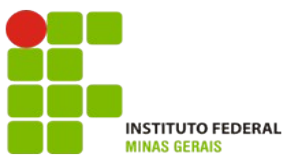

## **Projeto: IFMG – Instituto Federal Minas Gerais**

#### **Roteiro:**

**Login no Portal do Aluno**

# O site para acesso ao portal do aluno é: <https://meu.ifmg.edu.br/>

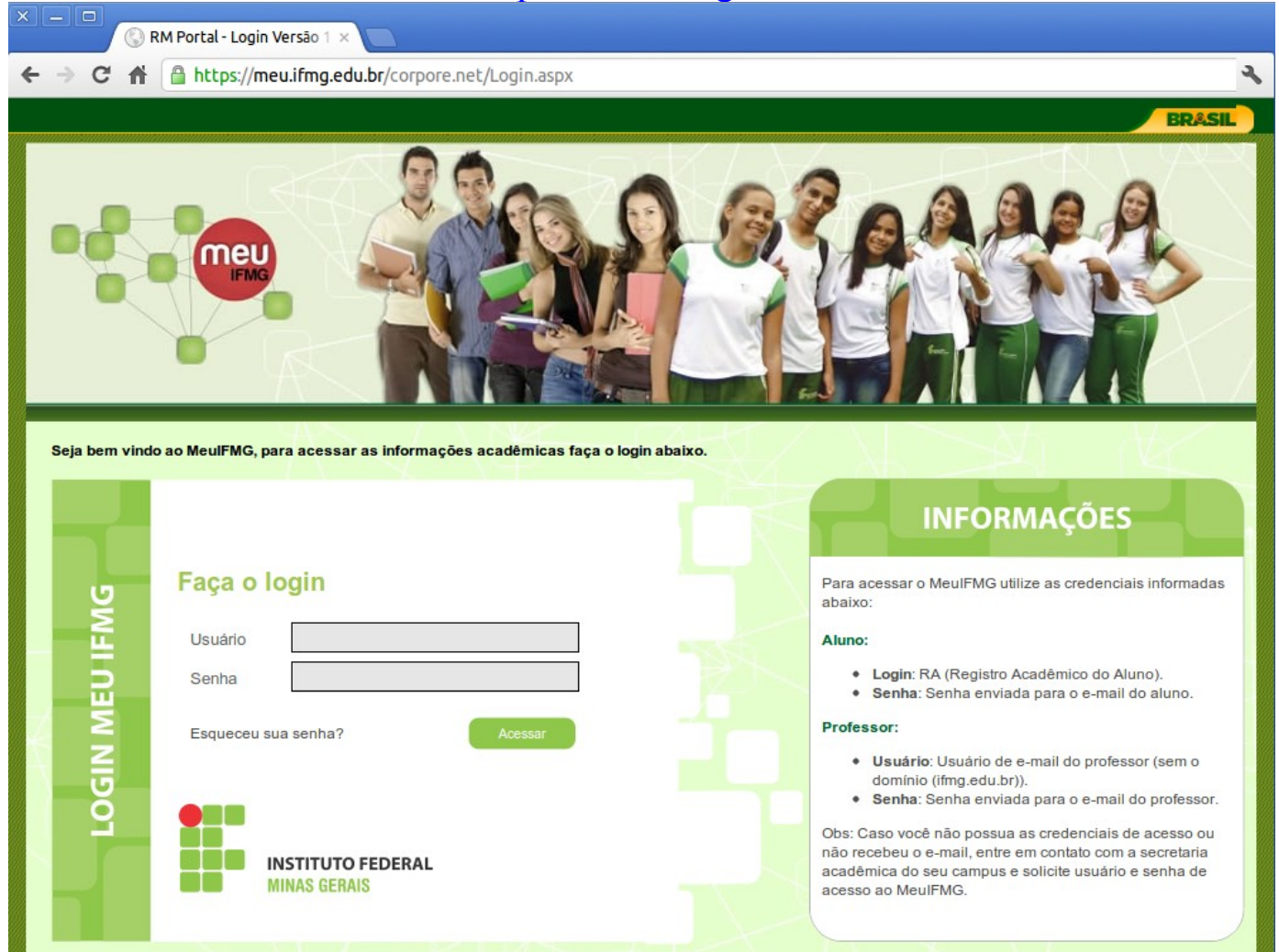

**Depois de efetuado o Login é necessário clicar em Educacional.**

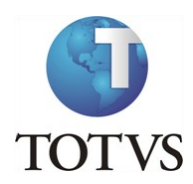

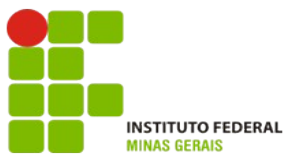

### **Roteiro:**

### **Menu: Avaliação do Curso**

No portal do aluno, selecione no canto inferior esquerdo o menu "**Avaliação Institucional**":

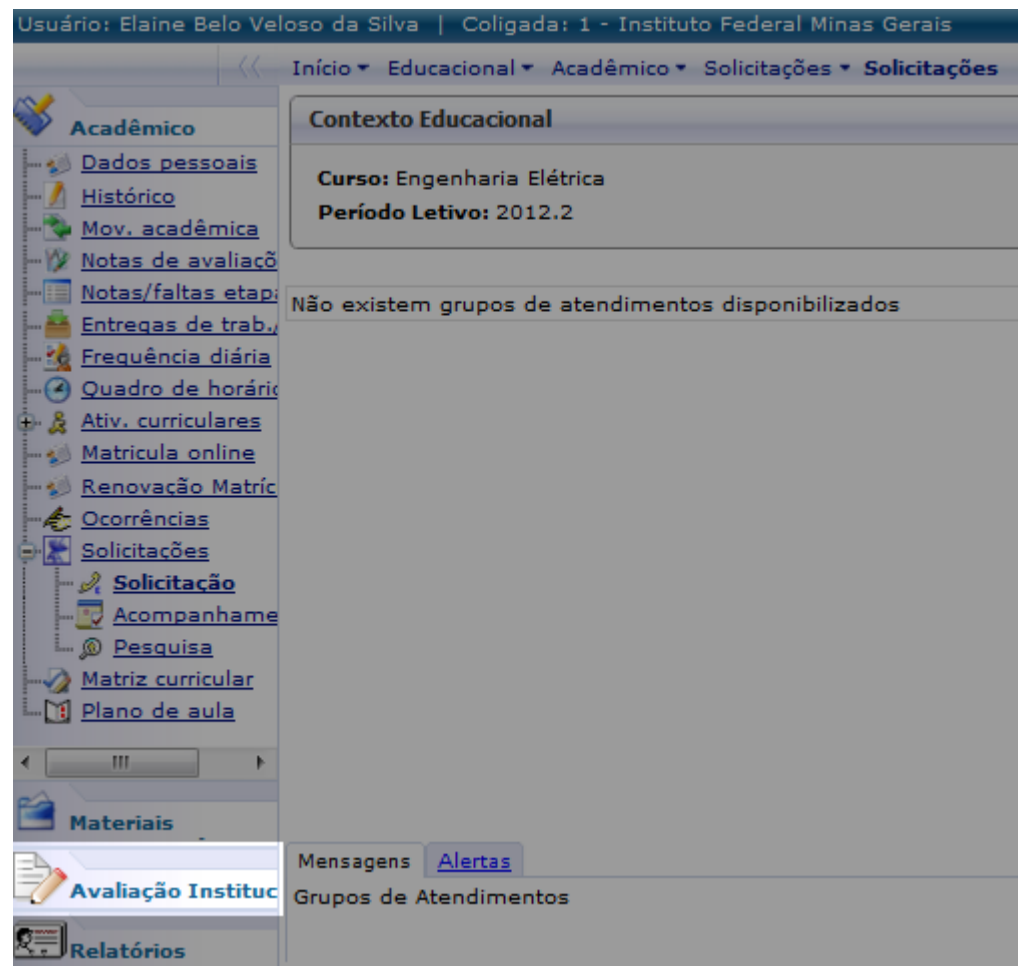

Clique no item Instituição para avaliar o curso no qual se encontra matriculado.

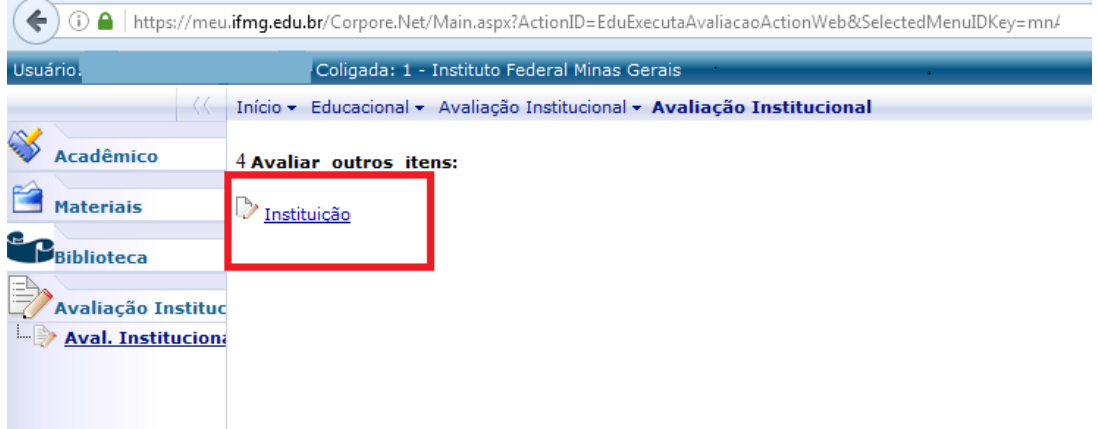

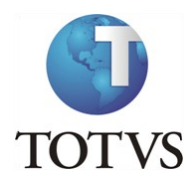

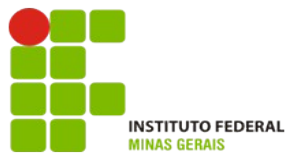

Preencha todas as questões atribuindo notas de 1 a 6, onde **1 é pior nota e 6 a melhor nota**.

Por exemplo, de acordo com a pergunta você pode interpretar os valores de 1 a 6 como:

- **1 Discordo Totalmente, 2 Discordo, 3 Discordo Parcialmente, 4 Concordo Parcialmente, 5- Concordo, 6 - Concordo Totalmente**
- **Caso não tenha conhecimento da questão a ser avaliada, você deverá marcar a opção NSR -Não sei responder.**

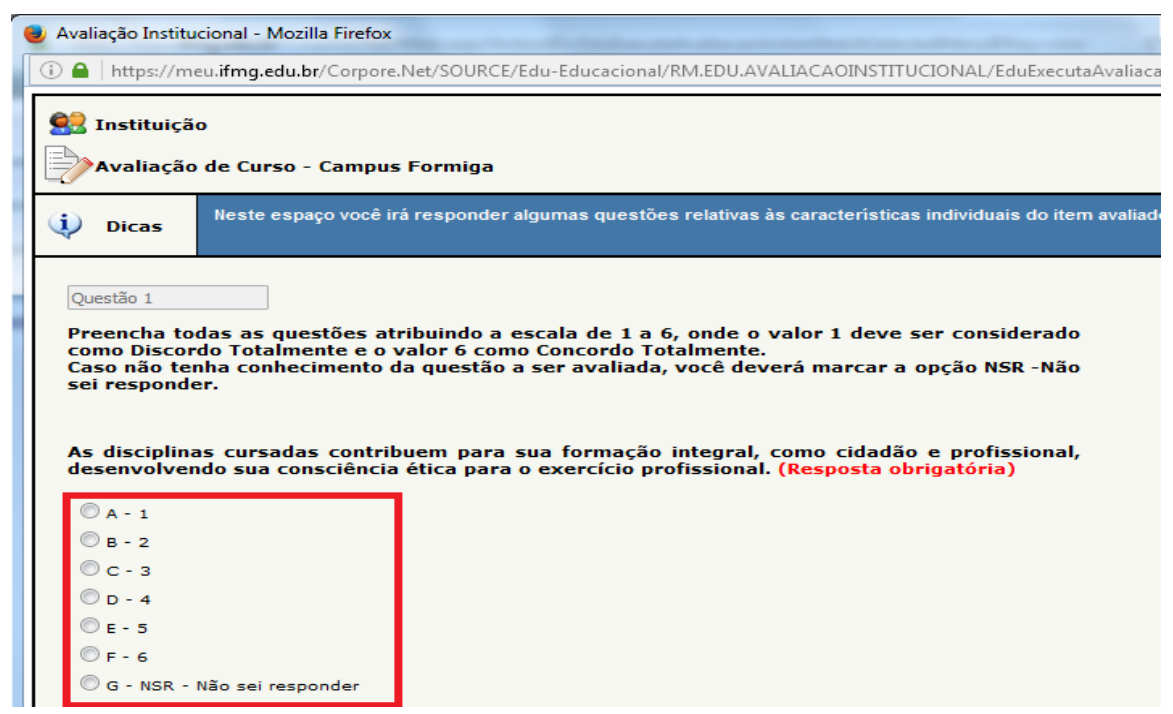

Ao final, após atribuir as notas para todas as questões, clique em "**Finalizar**":

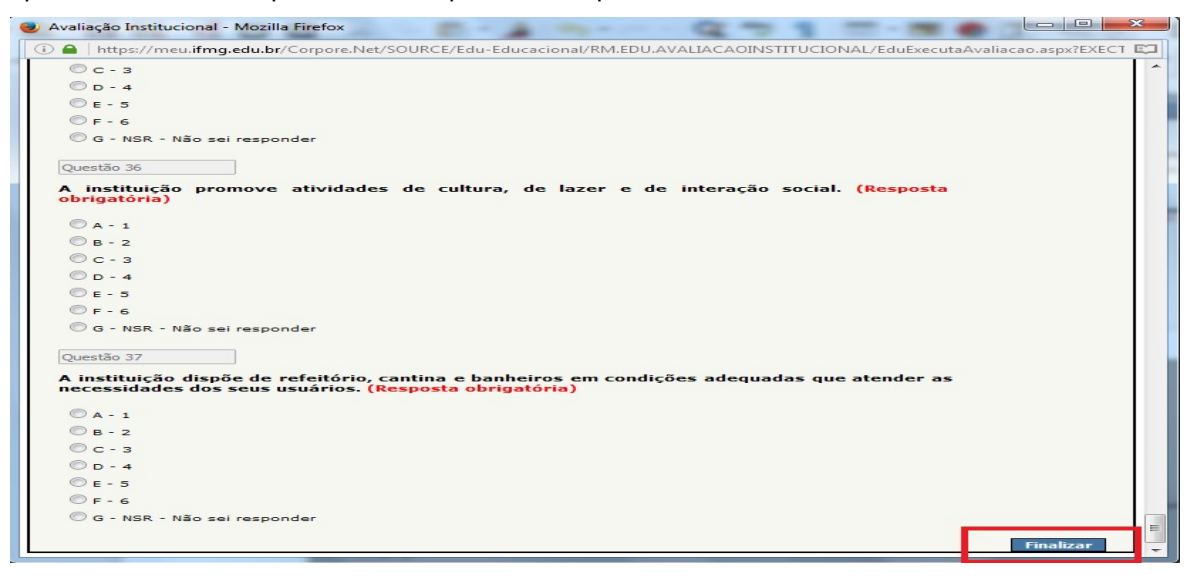